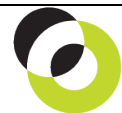

Intacct Management & Use: Managing Partial Refunds Intacct Fine NDH Group, Ltd. May, 2015

**Overview & Objective** – The purpose of this I M & U is to demonstrate managing partial refunds. Partial refunds require *reversing* posted payments, the *creation* and *application* of AR Credit Memos, and recording an alternate (lesser) payment.

**Procedural Note** – Intacct has no sponsored facility for *issuing* refunds to customers. Therefore, these procedures demonstrate a *workaround* that ultimately requires payment execution facilitated outside of the system. These procedures have the correct affect on the general and subsidiary ledgers.

**Framework** – A general framework for managing partial refunds is as follows:

- 1. **Reverse Posted Payment** The reversal of a posted payment will "unapply" amounts previously applied to either an AR Invoice (AR Module) or an Order Entry Transaction (Order Entry Module).
- 2. **Create AR Credit Memo** An AR Credit Memo can be generated through either the Accounts Receivable Module (using, "AR Adjustment") or the Order Entry Module (using Transaction Definitions).
- 3. **Apply AR Credit Memo** An AR Credit Memo must be *applied* after it is created (Viz. unless it is applied no adjustment will be recognized). *Application must follow creation.*
- 4. **Record Alternate Payment** An alternate or lesser payment will be recorded and applied to the adjusted amounts due from the customer.
	- $\Rightarrow$  The order of procedures is not critical. The creation and application of AR Credit Memo can be completed before the reversal of payment, and recording of the alternate payment amount.

**Initial Navigation** – To navigate to the Posted Payments screen (from the Accounting Console):

1. Go to the Applications dropdown

- 2. Select the Accounts Receivable Module
- 3. Under Transactions, click on the Posted Payments (link)

**Reverse Posted Payment** – The title "Posted Payments" should appear in the upper left hand corner, proceed as follows:

- **Reverse** Click the Reverse (link) adjacent to the payment for reversal. The "Transaction Reversal Date" dialog will appear.
	- o **Reverse the Transaction on Date** Select the return of payment execution date.
	- o **Memo** Enter a memo which captures the return of payment information.
		- $\Rightarrow$  When the date and memo are entered click the [Submit] (button). Once submitted, a transaction will be posted to the A/R and G/L Modules which will record the following entry:
			- A/R: Trade **DB | This entry** *reinstates* **the A/R: Trade balance**<br>Cash **cash** *CR>* **<b>l** and **mimics** amounts returned to the custom I and *mimics* amounts returned to the customer
		- $\Rightarrow$  As noted, there is no means of issuing refunds via select to pay, check payment, etc. Therefore, users *must execute payment outside of Intacct*, by wire transfer, bank payment platform, merchant service provider, or handwritten check. The above entry simply captures the accounting entries and records the proper "negative payment" in the A/R Ledger (subsidiary).

**Create AR Credit Memo** – For issuing credit memos see I M & U, "Creating AR Credit and Debit Memos." The AR Credit Memo should equal the partial refund *or Partial Refund Amt. = AR Credit Memo Amt.*

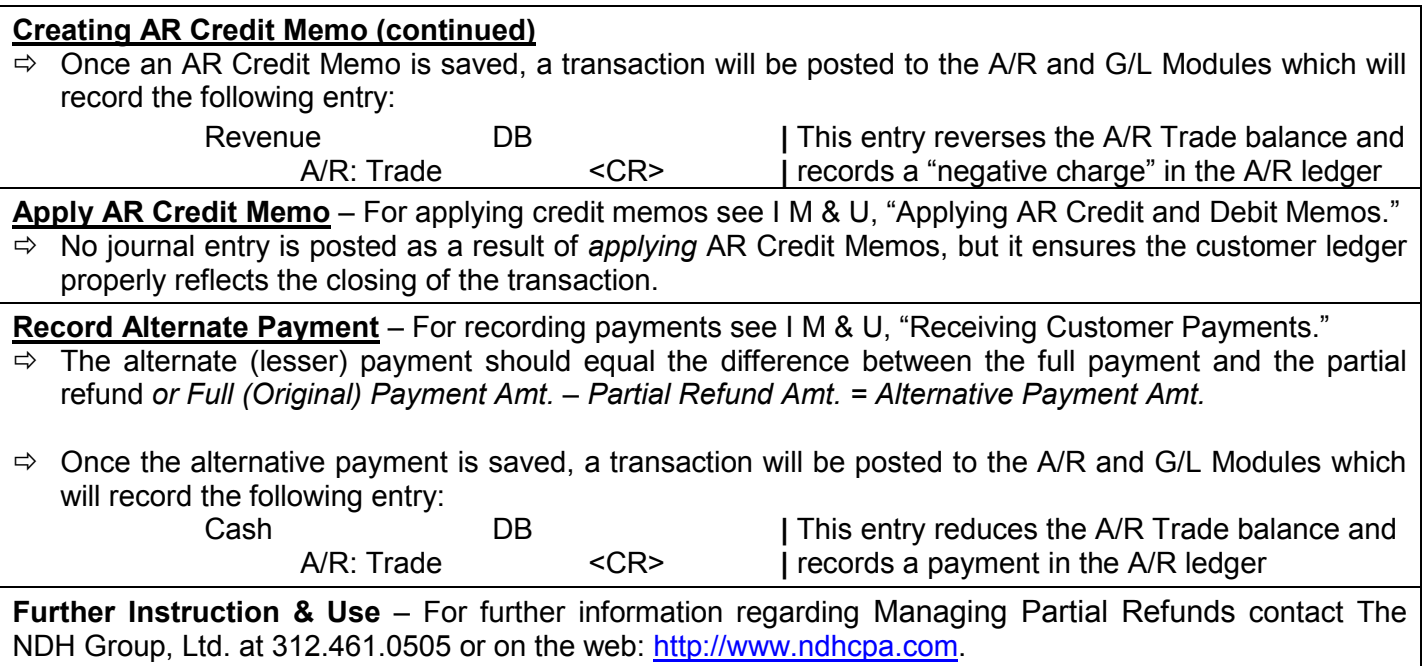